## **How to Login to Schoology for ACCESS Students**

## **To log into Schoology**

- 1. Go to accessyl.schoology.com
- 2. Enter in username and password
- 3. It will ask you for a school, enter ACCESS Virtual Learning

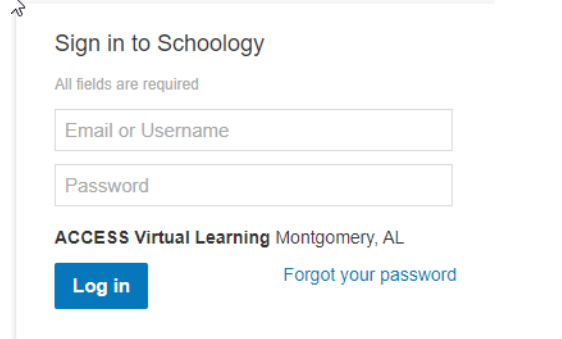

## **To change password in Schoology**

1. Click on your name in the upper right corner

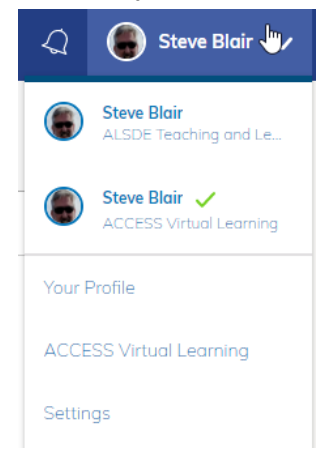

- 2. Select Settings
- 3. Under Account Password, click **Change your password**

္လြဲ Account Password

Password:

Change your password

4. You will be asked to enter your current password and then your new one twice

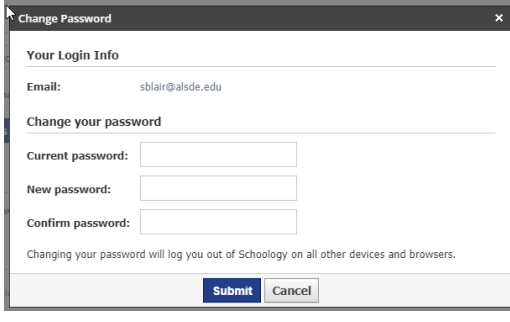